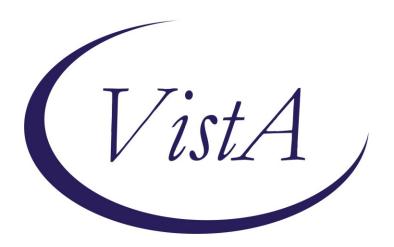

Update \_2\_0\_274

# **Clinical Reminders**

# VA-KIDNEY HEALTH EVALUATION REMINDER Install Guide

May 2023

Product Development
Office of Information Technology
Department of Veterans Affairs

# Table of Contents

| Introduction      | 1 |
|-------------------|---|
| Pre-Install       | 2 |
| INSTALL DETAILS   |   |
| INSTALL EXAMPLE   |   |
| POST INSTALLATION |   |

### Introduction

The national kidney health clinical reminder is the product of collaboration between the national Nephrology program, EPRP, and national Pathology and Laboratory Medicine. It is intended to help staff with monitoring the kidney health of diabetics per new guidelines and meeting the associated EPRP measure.

VHA recommends an annual evaluation of kidney health for patients aged 18-85 with:

Diabetes diagnosis within the past two years AND NOT on dialysis or already diagnosed with ESRD They need

- 1. at least one estimated Glomerular Filtration Rate (eGFR) measurement
- 2. and at least one urine albumin creatinine ratio (uACR) on the same or different dates. (In patients with normal urine albumin excretion, the urine albumin concentration may be below the detectable threshold, resulting in the inability of the lab to calculate uACR. If this is the case, the measure will be met based on the presence of urine albumin and urine creatinine measurements on the same sample)

UPDATE\_2\_0\_274 contains 1 Reminder Exchange entry:

UPDATE\_2\_0\_274 VA-KIDNEY HEALTH EVALUATION REMINDER

#### The exchange file contains the following components:

TIU TEMPLATE FIELD

1 VA-DOD CKD LINK

#### **HEALTH FACTORS**

- 2 VA-REMINDER UPDATES [C]
- 3 VA-UPDATE 2 0 274
- 4 VA-KIDNEY HEALTH EVALUATION [C]
- 5 VA-KIDNEY HEALTH EVALUATION URINE CR COMPLETED PREVIOUSLY
- 6 VA-KIDNEY HEALTH EVALUATION URINE ALB PREV NO RESULTS
- 7 VA-KIDNEY HEALTH EVALUATION URINE ALB COMPLETED PREVIOUSLY
- 8 VA-KIDNEY HEALTH EVALUATION PATIENT DECLINES LABS
- 9 VA-KIDNEY HEALTH EVALUATION UACR COMPLETED PREVIOUSLY
- 10 VA-KIDNEY HEALTH EVALUATION EGFR COMPLETED PREVIOUSLY
- 11 REMINDER FACTORS [C]
- 12 LIFE EXPECTANCY <6 MONTHS
- 13 LIFE EXPECTANCY < 6 MONTHS

#### REMINDER SPONSOR

- 14 OFFICE OF PATIENT CARE SERVICES
- 15 OFFICE OF KIDNEY MEDICINE
- 16 NATIONAL CENTER FOR HEALTH PROMOTION AND DISEASE

#### PREVENTION (NCP)

17 VHA CARDIOLOGY SERVICES

#### REMINDER TAXONOMY

- 18 VA-DIABETES
- 19 VA-ESRD/DIALYSIS
- 20 VA-TERMINAL CANCER PATIENTS

#### REMINDER TERM

- 21 VA-REMINDER UPDATE\_2\_0\_274
- 22 VA-BL DIABETES DX 2Y
- 23 VA-KIDNEY HEALTH EVALUATION URINE CR COMPLETED PREVIOUSLY
- 24 VA-KIDNEY HEALTH EVALUATION URINE ALB COMPLETED PREVIOUSLY
- 25 VA-KIDNEY HEALTH EVALUATION PATIENT DECLINES
- 26 VA-KIDNEY HEALTH EVALUATION LAB ORDERED
- 27 VA-KIDNEY HEALTH EVALUATION URINE CREATININE
- 28 VA-KIDNEY HEALTH EVALUATION URINE ALBUMIN
- 29 VA-KIDNEY HEALTH EVALUATION UACR COMPLETED PREVIOUSLY
- 30 VA-KIDNEY HEALTH EVALUATION UACR LAB TEST
- 31 VA-KIDNEY HEALTH EVALUATION EGFR COMPLETED PREVIOUSLY
- 32 VA-KIDNEY HEALTH EVALUATION EGFR LAB TEST
- 33 VA-KIDNEY HEALTH EVALUATION EXCLUSIONS
- 34 VA-DIABETES DX

#### REMINDER DEFINITION

- 35 VA-KIDNEY HEALTH EVALUATION
- 36 VA-BL KIDNEY HEALTH EGFR AND UACR DONE
- 37 VA-BL KIDNEY HEALTH UACR DONE
- 38 VA-BL KIDNEY HEALTH NO EGFR UACR DONE
- 39 VA-BL KIDNEY HEALTH EGFR DONE

#### REMINDER DIALOG

40 VA-KIDNEY HEALTH EVALUATION

#### Pre-Install

1. Check with your laboratory to identify the lab tests for these two items: estimated Glomerular Filtration Rate (eGFR)

the eGFR is a calculated value based on serum creatinine and/or cystatin C along with patient age and sex

urine albumin creatinine ratio (uACR)

the uACR is a calculated value, based on the quotient of urine albumin concentration urine creatinine concentration

- Identify the quick orders your site uses for these laboratory tests: plasma or serum creatinine basic metabolic panel (BMP) comprehensive metabolic panel (CMP) urine albumin-creatinine ratio (uACR)
- 3. Ensure with lab adpac/LIM that lab tests eGFR, uACR, Quantitative Urine Albumin and Urine Creatine are mapped to correct LOINC codes in VistA file 60 (Laboratory Test file)
  - a. eGFR codes 50210-4, 98979-8 or 98980-6
  - b. uACR codes 9318-7, 13705-9, 14958-3, 14959-1, 30000-4, 32294-1, 44292-1, 59159-4, 76401-9, 77253-3, 77254-1, 89998-9
  - c. Quantitative Urine Albumin codes 1754-1, 14957-5, 21059-1, 30003-8, 43605-5, 53530-2, 53531-0, 57369-1, 89999-7
  - d. Urine Creatinine codes 2161-8, 20624-3, 35674-1, 39982-4, 57344-4, 57346-9, 58951-5

#### **Install Details**

This update is being distributed as a web host file. The address for the host file is: https://REDACTED/UPDATE\_2\_0\_274.PRD

The file will be installed using Reminder Exchange, programmer access is not required.

#### Installation:

=========

This update can be loaded with users on the system. Installation will take less than 10 minutes.

## **Install Example**

To Load the exchange file, use LWH. The URL is https://REDACTED/UPDATE\_2\_0\_274.PRD

```
+ Next Screen - Prev Screen
                                         ?? More Actions
CFE Create Exchange File Entry
                                            Load Host File
CHF Create Host File
                                       LMM Load MailMan Message
                                            List Reminder Definitions
CMM Create MailMan Message
                                       LWH Load Web Host File
DFE Delete Exchange File Entry
IFE Install Exchange File Entry
                                       RI
                                            Reminder Definition Inquiry
    Installation History
                                       RP
                                            Repack
Select Action: Next Screen// LWH
                                  Load Web Host File
Input the URL for the .prd file: https://
                                                                  /UPDATE 2 0 274.PRD
```

You should see a message that the file was loaded successfully.

```
https://www.https://www.duppate_2_0_274.PRD_successfully_loaded.
```

Search and locate an entry titled UPDATE\_2\_0\_274 VA-KIDNEY HEALTH EVALUATION REMINDER in reminder exchange.

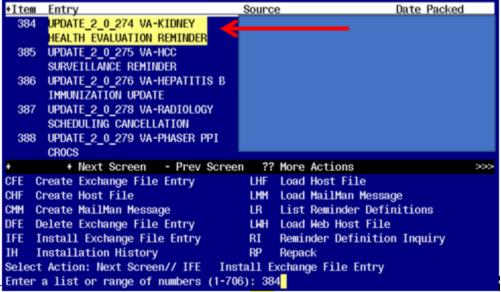

At the <u>Select Action</u> prompt, enter <u>IFE</u> for Install Exchange File Entry Enter the number that corresponds with your entry titled UPDATE\_2\_0\_274 VA-KIDNEY HEALTH EVALUATION REMINDER (in this example it is entry 384, it will vary by site) that is dated 05/02/2023.

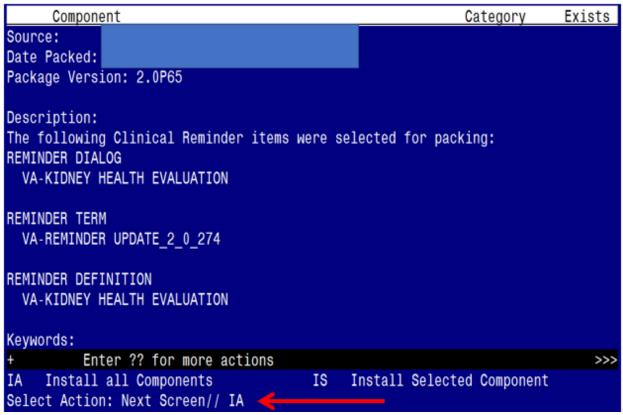

At the <u>Select Action</u> prompt, you will need to install a new sponsor prior to doing an INSTALL ALL action. Choose IS and then select item 15 (reminder sponsor 'OFFICE OF KIDNEY MEDICINE')

Once this is done, you will be able to use action IA for Install all Components and hit enter.

For all new entries in any category you will choose I to Install Skip any items in any category you are prompted to overwrite

You will then be prompted to install the Dialog component.

| Ted Will dien be prempted to metall the Blaieg compenent.     |                        |  |  |  |  |
|---------------------------------------------------------------|------------------------|--|--|--|--|
| Packed reminder dialog: VA-KIDNEY HEALTH EVALUA               | TION [NATIONAL DIALOG] |  |  |  |  |
| Item Seq. Dialog Findings                                     | Type Exists            |  |  |  |  |
| 1 VA-KIDNEY HEALTH EVALUATION                                 | dialog                 |  |  |  |  |
| 2 5 VA-KIDNEY HEALTH EVALUATION VERSION Finding: *NONE*       | element                |  |  |  |  |
| 3 10 VA-GP KIDNEY HEALTH EVALUATION OPTION<br>Finding: *NONE* | IS* group              |  |  |  |  |
| 4 10.10 VA-GP KIDNEY HEALTH EVALUATION EGF Finding: *NONE*    | R OPTIONS group        |  |  |  |  |
| 5 10.10.10 VA-KIDNEY HEALTH EVALUATION EGF<br>Finding: *NONE* | R CREATININE element   |  |  |  |  |
| 6 10.10.20 VA-KIDNEY HEALTH EVALUATION EGF<br>Finding: *NONE* | R BMP element          |  |  |  |  |
| 7 10.10.30 VA-KIDNEY HEALTH EVALUATION EGF<br>Finding: *NONE* | R CMP element          |  |  |  |  |
| + + Next Screen - Prev Screen ?? Mo                           | re Actions             |  |  |  |  |
| DD Dialog Details DT Dialog Text                              | IS Install Selected    |  |  |  |  |
| DF Dialog Findings DU Dialog Usage                            | QU Quit                |  |  |  |  |
| DS Dialog Summary IA Install All                              |                        |  |  |  |  |
| Select Action: Next Screen// IA                               |                        |  |  |  |  |

# At the <u>Select Action</u> prompt, type <u>IA</u> to install the dialog – <u>VA-KIDNEY HEALTH</u> EVALUATION

#### Hit enter when prompted to link to the definition:

Install reminder dialog and all components with no further changes: Y// ES....
Reminder Dialog VA-KIDNEY HEALTH EVALUATION is not linked to a reminder.
Select Reminder to Link: VA-KIDNEY HEALTH EVALUATION//

| Packe | ed reminder dialog: VA-KIDNEY HEALTH EVALUATION [NATIONAL            | DIALOG]     |        |
|-------|----------------------------------------------------------------------|-------------|--------|
| VA-K  | DNEY HEALTH EVALUATION (reminder dialog) installed from              | exchange    | file.  |
| Ite   | n Seq. Dialog Findings                                               | Type        | Exists |
| 1     | VA-KIDNEY HEALTH EVALUATION                                          | dialog      | X      |
| 2     | 5 VA-KIDNEY HEALTH EVALUATION VERSION Finding: *NONE*                | element     | х      |
| 3     | 10 VA-GP KIDNEY HEALTH EVALUATION OPTIONS* Finding: *NONE*           | group       | х      |
| 4     | 10.10 VA-GP KIDNEY HEALTH EVALUATION EGFR OPTIONS                    | group       | X      |
| 5     | Finding: *NONE* 10.10.10 VA-KIDNEY HEALTH EVALUATION EGFR CREATININE | element     | X      |
|       | Finding: *NONE*                                                      |             |        |
| 6     | 10.10.20 VA-KIDNEY HEALTH EVALUATION EGFR BMP                        | element     | X      |
|       | Finding: *NONE*                                                      |             |        |
| 7     | 10.10.30 VA-KIDNEY HEALTH EVALUATION EGFR CMP                        | element     | X      |
|       | Finding: *NONE*                                                      |             |        |
| +     | + Next Screen - Prev Screen ?? More Actions                          |             |        |
| DD    |                                                                      | tall Select | ted    |
| DF    | Dialog Findings DU Dialog Usage QU Quit                              | į.          |        |
| DS    | Dialog Summary IA Install All                                        |             |        |
| Sele  | ct Action: Next Screen// Q                                           |             |        |

When the dialog has completed installation, you will then be returned to this screen. At the <u>Select Action</u> prompt, type  $\underline{\mathbf{Q}}$ .

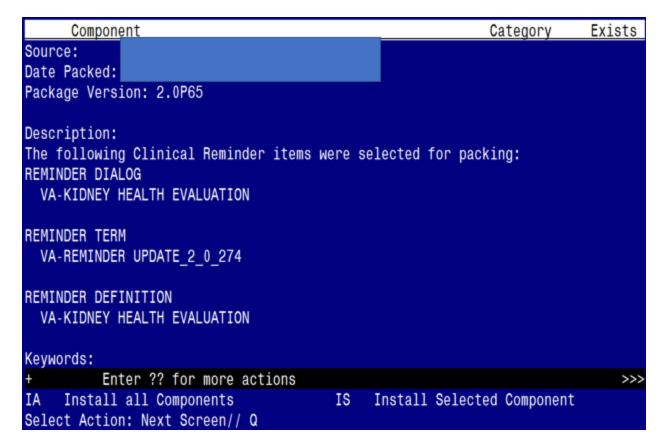

You will then be returned to this screen. At the **Select Action** prompt, type **Q.** 

Install complete.

#### **Post Installation**

- Add local LAB TESTS that represent uACR to the reminder term VA-KIDNEY
   HEALTH EVALUATION UACR LAB TEST. The findings that you add should be LT
   type findings. Ex: LT.UACR. You do not need to add a status or info in any other field.
- 2. Add local LAB TESTS that represent eGFR to the reminder term VA-KIDNEY HEALTH EVALUATION EGFR LAB TEST. The findings that you add should be LT type findings. Ex: LT.EGFR. You do not need to add a status or info in any other field.
- 3. Add orderable items that represent Serum or Plasma Creatinine, BMP, CMP and UACR to the reminder term VA-KIDNEY HEALTH EVALUATION LAB ORDERED. The findings that you add should be OI type findings. Ex: OI.BMP. You do not need to add a status or info in any other field.

4. Add lab orders to the reminder dialog. Using the Vista Menu, Reminder Dialog Manager, DI- Reminder Dialog, change view to element and edit the following elements adding your quick order as a finding item or additional finding, for those that have more than one test, you can create an order set and add the order set as your finding item or add both quick orders (one as a finding item and one as an additional finding)

| Element name                          | Quick Order(s)                        |
|---------------------------------------|---------------------------------------|
| VA-KIDNEY HEALTH EVALUATION EGFR      | plasma or serum creatinine            |
| CREATININE                            |                                       |
| VA-KIDNEY HEALTH EVALUATION EGFR BMP  | basic metabolic panel (BMP)           |
| VA-KIDNEY HEALTH EVALUATION EGFR CMP  | comprehensive metabolic panel (CMP)   |
| VA-KIDNEY HEALTH EVALUATION UACR      | urine albumin-creatinine ratio (uACR) |
| CREATININE                            |                                       |
| VA-KIDNEY HEALTH EVALUATION EGFR/UACR | plasma or serum creatinine            |
| CREATININE                            | urine albumin-creatinine ratio (uACR) |
| VA-KIDNEY HEALTH EVALUATION EGFR/UACR | basic metabolic panel (BMP)           |
| BMP                                   | urine albumin-creatinine ratio (uACR) |
| VA-KIDNEY HEALTH EVALUATION EGFR/UACR | comprehensive metabolic panel (CMP)   |
| CMP                                   | urine albumin-creatinine ratio (uACR) |

- 5. Add the new reminder to the cover sheet for the appropriate users. You will use the Add Cover Sheet Reminder option in CPRS. The print name is Kidney Health Evaluation. Because this is a new reminder, you may want to turn on only for a few individuals to test before expanding usage.
- 6. Your site may consider having nursing protocol updated to allow nurses to enter orders for diabetic labs. A sample order set is below.

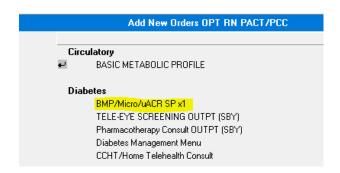